日本結晶成長学会 第 49 回日本結晶成長国内会議(JCCG-49) 参加者各位

### 第 49 回日本結晶成長学会国内会議 実行委員会

第49回日本結晶成長国内会議 (JCCG-49) Web 開催参加進行マニュアル

このドキュメントは随時加筆・修正されることを承知おきください.

口頭発表にはZoom,ポスター発表にはZoomのブレイクアウトルーム機能を利用します.

Zoom の基本的な操作について下記の項目をあらかじめご確認ください.

- 音声で会話を行う,音声をミュートする,ミュートを解除する
- ビデオを表示する,非表示にする(自分の顔を映す,映さない)
- チャットでメッセージを送る(口頭発表の質問はチャットも使用します) また、Zoom アプリ (推奨) とブラウザでブレイクアウトルームの機能が以下のように異な ります.
- Zoom アプリの場合 参加者自身でブレイクアウトルーム間を移動できます.
- ブラウザ利用の場合 参加者自身はブレイクアウトルームへの入室や移動ができませんの で,その都度,メインルームからホストにチャットで依頼してください.

#### 目次

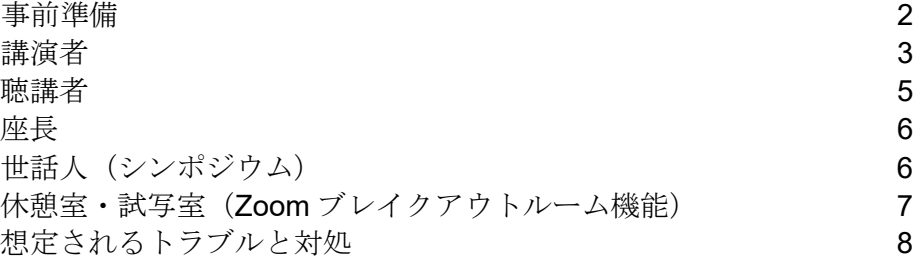

## 事前準備

例

- 1. PC の OS, Zoom アプリは、事前に最新バージョンに更新しておいてください.
- 2. 参加者は、下記の例を参考に表示名を設定してください. 講演番号は、HP に掲載されているプ ログラムで確認をしてください.
	- ・聴講者 インチング 結晶太郎 (●●研) ・口頭発表・ポスター講演者 10p-Pxx 結晶太郎 (●●大) •座長 ●●) 東長 結晶太郎 ( (株) ●●) ・会場係 インストランド 会場係 結晶太郎 (●●大) • 計時係 結晶太郎 (●●研) •世話人 (シンポジウム) 世話人 結晶太郎 ((株)●●)

名前の変更方法 Zoom の例:参加者をクリック→参加者の一番上に自身が表示されているの で,詳細をクリック→名前の変更をクリック→新規表示名を入力。

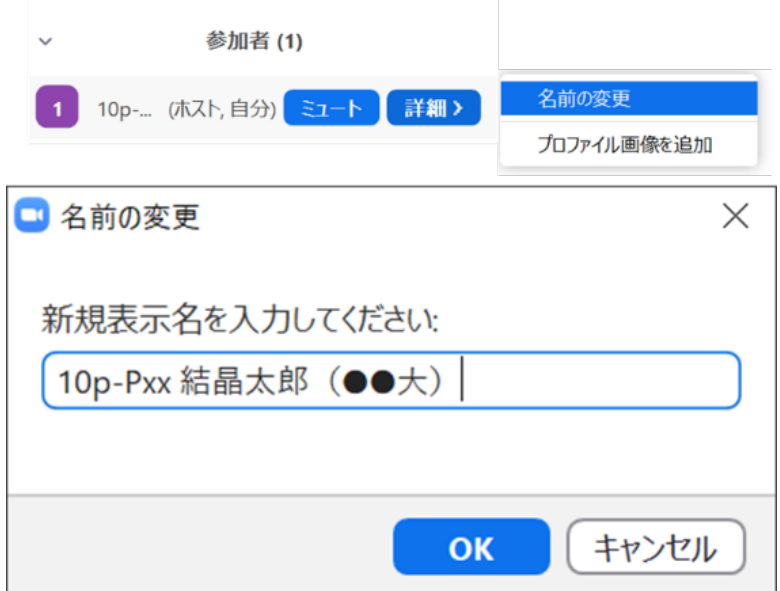

- 3.以下の禁止事項・マナーを確認し,順守してください.
	- ・ 発表資料の無断コピーや発表内容の録画,録音,スクリーンショットを禁じます.
	- ・ オンライン会場へのアクセス ID・PW や会場の URL を漏洩したり SNS などへ投稿したりす ることを禁じます.
	- ・ 自身の顔を映し出すビデオオンは必須ではありませんが,対面形式以上に節度ある言動を心 がけてください.
	- ・ オンライン会場に上手く接続できない場合も,予稿が公開されているため,発表は成立した ものとします.
	- · Zoom 等の接続がうまくできない場合も、参加登録費などの返金は行いません.
	- · Zoom の機能等に運営上の重大な欠陥があると認められる場合には使用をとりやめ、別のビ デオ会議システムに切り替えることがあります.
	- ・ ネットワークに影響を与える可能性がありますので,会議参加中は電子レンジの利用を控え てください.
	- ・雑音を拾うことを避けるために発表時および質問時以外は,マイクをミュートにしてくださ い. 必要に応じ、実行委員会で強制的にミュートにする場合もあります.

## 講演者

#### ・口頭発表**-**ポスター発表共通事項

- 1. 講演番号は、HP に掲載されるプログラムであらかじめ確認をしてください. ご自身の名前表 示(例: 10p-Pxx 結晶太郎(●●大))が適切かご確認ください.
- 2. ハウリング,雑音を拾うことを避けるために,ヘッドセットを使用してください.
- 3. 発表内容の録画や録音,スクリーンショットなどは禁止であることをアナウンスしています が,これらを完全に防止することはシステム上困難です.第三者に利用される危険性があるこ とを考慮したうえで発表してください.

#### ・口頭発表:**Zoom** 使用

- 1. 講演開始20分前までに入室してください. なお、接続のトラブル等により講演順序を入れ替 えて早めに発表をお願いすることもあります.
- 2. 発表で使用するプレゼンテーションファイルを開けて待機してください.
- 3. 座長の指示を待って、マイクのミュートを解除し、ビデオをオンにして、プレゼンテーション ファイルを共有できたことを確認して,発表を開始してください.
- 4. 一般講演の講演時間は質疑を含めて 14 分間(発表 10 分間,質疑応答 4 分間)です.交代時間 は1分間です.ベル音はありません.発表開始後8分経過すると時計の色が変わります.10分 経過すると質疑時間に切り替わります.
- 5. シンポジウム講演の場合は,別途セッション世話人から連絡があります.
- 6. パワーポイントなどのポインターの動きが聴衆によっては音声に追随しないことがあります. なるべく「この」などの指示語を用いず、具体的な表現を用いてください.また、PC を長時 間立ち上げた状態にしていると Zoom がうまく動作しないことがあると他学会の Web 会議で 報告されています.発表前に PC を再起動することを推奨します.
- 7. オンラインの場合, 座長が講演者だけに直接声をかけることが難しいため, 対面形式の場合以 上に発表時間の厳守をよろしくお願いします.

#### ・ポスター発表:**Zoom** ブレイクアウトルーム機能使用

ポスター発表者の講演番号(Pxx)ごとにブレイクアウトルームを用意してあります.

1. 自身でブレイクアウトルームを移動できる(zoom アプリを使用する)場合は,下図赤枠のブレイ クアウトルームをクリックした後,ブレイクアウトご自身の講演番号のブレイクアウトルーム に発表時刻 10 分前までに入室してください.

![](_page_2_Picture_247.jpeg)

![](_page_2_Figure_17.jpeg)

2. 自身でブレイクアウトルームを移動できない(ブラウザを使用する)場合は、ホスト宛(送信先と してホストを選択して)にチャットを通じて連絡して下さい. ホストが発表者をブレイクアウト ルームへ移動させる場合もあります.

![](_page_3_Figure_0.jpeg)

![](_page_3_Picture_119.jpeg)

プレゼンテーションファイルは1枚のスライド((推奨サイズ16:9の横長))で行ってくださ い.複数のスライドを使った発表は認めません.

【ポスター発表者で他者のポスター発表の聴講をする場合】

ポスター発表時間中はポスターを掲示する必要があるため、端末をもう 1 台用意するか、同一端 末でアプリとブラウザを併用して下さい.

聴講用の Zoom 表示名を 下記の例を参考に設定してください.

例

・ 結晶太郎 (●●大)

2 台の端末を利用する場合(推奨)、ポスターセッションにそれぞれ参加して, 発表・聴講してくだ さい.同一端末で行う場合,アプリでは聴講を, ブラウザでは発表を行ってください.

Zoom 操作の確認

- **> Zoom** ヘルプセンター (利用ガイド) https://support.zoom.us/hc/ja
- 動作確認用のテストサービス http://zoom.us/test

## 聴講者

#### ・口頭発表:**Zoom** 使用

- 1. 口頭発表会場にいる間は,マイクをミュートに設定し,ビデオをオフにしてください.
- 2. 質問がある場合は発表中にチャットに記してください(例「結晶大学の結晶太郎です。質問は  $\sim$ | ).
- 3. 座長に指名された場合は,自身でミュートを解除し,なるべくビデオをオンにして,氏名と所 属を述べた後、質問を始めてください.

#### ・ポスター発表:**Zoom** ブレイクアウトルーム機能使用

- 1. ポスターセッションのメインルームに参加後,ブレイクアウトルームを選択してポスター発 表を聴講してください. 講演番号 (Pxx) ごとにブレイクアウトルームがあります.
- 2. Zoom アプリでは, 共有画面上部のオプション表示からズーム比率を調整できます.
- 3. ポスターセッション中は, 何度も入室・退出ができます.ブレイクアウトルームを移動する場 合は、ブレイクアウトルームから別の発表者のルームに参加してください. 別のブレイクアウ トルームに移動できない場合は, 一旦メインルームに退出してからホストにチャットで連絡し てください. ホストが割り当てます.
	- ・自身でブレイクアウトルームを移動できる場合

![](_page_4_Figure_10.jpeg)

![](_page_4_Picture_11.jpeg)

・自身でブレイクアウトルームを移動できない(ブラウザを使用する)場合は、ホスト宛(送信先と してホストを選択して)にチャットを通じて連絡して下さい.

![](_page_4_Figure_13.jpeg)

![](_page_4_Figure_14.jpeg)

#### Zoom 操作の確認

- **> Zoom** ヘルプセンター (利用ガイド) https://support.zoom.us/hc/ja
- **> 動作確認用のテストサービス http://zoom.us/test**

## 座長

#### ・口頭発表:**Zoom** 使用

事前準備:担当する日時,会場を確認ください.担当講演の 10 分前までには入室してくださ い. 担当講演の予稿 PDF をあらかじめ読んでおいてください. Zoom の操作方法を確認しておい てください.ご自身の名前表示(例:座長 結晶太郎((株)●●))が適切か確認ください.ヘ ッドセットを使用ください.チャットを開けて下さい.プログラムの時間通りの進行を心がけて ください.

セッション開始時

(午前·午後最初の場合):

「これからoo会場の午前(あるいは午後)最初のセッションを始めます. セッション開始に先 立って連絡があります. 講演の録画や録音,スクリーンショットを禁じます. オンライン会場 へのアクセス ID・PW や発表会場の URL の漏洩を禁じます.」

「参加者は氏名や所属,講演番号など明確にわかるようにご自身の名前表示を設定してくださ い. 講演中,発表者と座長以外はマイクをミュート設定し,ビデオをオフにしてください. (休憩後なども含む):

「参加者は氏名や所属,講演番号など明確にわかるようにご自身の名前表示を設定してくださ い.講演中,発表者と座長以外はマイクをミュート設定し,ビデオをオフにしてください.」 講演者の紹介:

「次の講演は 09a-A0X○○さんです. マイクのミュートを解除し, ビデオをオンにして, 画面 共有をして,発表を開始してください.「質問のある方は,随時チャット欄に記入ください. 質疑応答時間に改めて指名します.」

講演者の発表中:

チャットを確認して,聴講者からの質問の有無に留意してください.

質疑時間中:

議論の整理,活発化を心がけてください.チャットに書き込まれた質問をもとに質疑を進めて ください. 質問が多い場合には,座長の権限で質問者を指名してください. マイク不調,通信 環境の影響で質問者が直接音声で質問できない場合は,座長が質問を代読してください.

「XXX さん, マイクのミュートを解除し, ビデオをオンにして質問を述べてください.」 質問数が多くて時間内に終了できそうにない場合は,以下のように対応して下さい.

例 「議論がつきませんが終了時間になりますので,続きはブレイクアウトルームの休憩室に てお願いいたします.」

講演終了時:

「ありがとうございました.発表者および質問者は,画面共有を終了して,マイクとビデオを オフにしてください.」

その他:

- ・ 講演発表者不在の場合は,その時間帯は休憩としてください.時間を詰めて次の講演を予定 より早めるようなことはしないでください.
- ・ 講演発表者遅参の場合は,残った時間内で講演発表を行ってください.
- ・ 上記の講演発表者不在による休憩や遅参以外で,座長判断により大幅にプログラムを変更す る場合など,想定外事態が生じた場合は,必ず実行委員(綿打)055-220-8656 へご連絡くだ さい.

# 世話人(シンポジウム)

事前準備:

<sup>・</sup> 座長,会場係,計時係と,シンポジウムの進行について打ち合わせてください.

# 休憩室・試写室(**Zoom** ブレイクアウトルーム機能)

#### 休憩室

各口頭発表時,ポスター発表時に各 Zoom 会場に Lounge xx と名前を付したブレイクアウトルー ムを複数開設します.雑談や意見交換など自由にご利用ください.また,必要に応じて口頭発表 のスライドの試写にも活用してください.

・自身でブレイクアウトルームを移動できる場合

![](_page_6_Figure_4.jpeg)

してホストを選択して)にチャットを通じて連絡して下さい.

![](_page_6_Picture_175.jpeg)

マルチ勧誘など不適切な行為を行う利用者がいた場合には強制的に排除します。見つけ次第、実 行委員(綿打)055-220-8656 にご連絡ください.

# 想定されるトラブルと対処

#### ・オンライン会場にアクセスできない:

メールアドレスや ID は合っていますか? 半角,全角,記号,数字の抜け漏れはありませんか? インターネットに繋がっていますか?

- ・マイクの音が小さい,声が聞こえない: ミュートのオン/オフを確認ください! ミュートしたまま喋っている人がいたら周囲の人が通知してください. マイクと口の位置が離れすぎていないか確認ください. プラグが奥まで差し込まれ正しく接続されているかを確認ください. 無線設定の場合は,ペアリングが正しいか確認ください. 複数マイクがある場合は、差し替えてみてください.
	- 音声設定を確認してください. Zoom の場合は以下の通りです.

![](_page_7_Picture_123.jpeg)

Zoom などのアプリケーションのアップデートをしてください. 一度退出した後,再度入室してください. PC やアプリ,ブラウザを再起動してください.

#### ・ミュートされていない参加者から雑音が聞こえる:

ホスト権限を持つ人が強制オフしてください. 口頭会場入室時に参加者のマイクは自動的にミュートとなる設定とする予定です. 参加者自身も質問時以外はミュートにしておくよう留意ください.

#### ・画面共有がうまくできない:

あらかじめ操作を確認しておいてください.

共有したいもの(PDF やパワーポイントのファイル、ブラウザなど)を開いて立ち上げてあるか 確認してください.

画面共有の権限が付与されていない場合があります.その場合,会場係に設定変更を要請くださ い.

Zoom などのアプリケーションのアップデートをしてください.

一度退出した後,再度入室してください. PC やアプリ,ブラウザを再起動してください.

- ・ネットワークの遅延が生じる: 余計なアプリケーションを起動していないかを確認してください. 通信環境を確認してください. 通信回線が細い場合は, ビデオはオフにしてください. Zoom などのアプリケーションのアップデートをしてください. 一度退出した後,再度入室してください. PC やアプリ,ブラウザを再起動してください.
- ・予定時刻に講演者(発表者)が来ない: 講演時間中は休憩としてください.講演予定時間内に講演者が遅参した場合は,残り時間内で講 演を行ってください.タイムテーブルは順守してください.
- ・予定時刻に担当座長がいない: 会場係が前後のセッションの座長や世話人(シンポジウムの場合)をはじめ、聴衆に働きかけ, 有志で代理座長を定めてください.

以上

参考資料

日本セラミックス協会第 33 回秋季シンポジウム https://csjfall33.award-con.com/LOGIN.php

情報処理学会第 82 回全国大会 https://www.ipsj.or.jp/event/taikai/82/faq.html

オンライン学会向け Zoom マニュアルの公開(京都大学大学院教育学研究科 高等教育学コース 博 士課程 2年 (DC2) 澁川 幸加)

https://redbuller.hatenablog.com/entry/2020/03/28/022605

オンライン学会開催までの準備~Zoom 利用マニュアル~(ブランドコンセプト・アワードオンラ イン)

https://brandconcept.co.jp/guide/745/